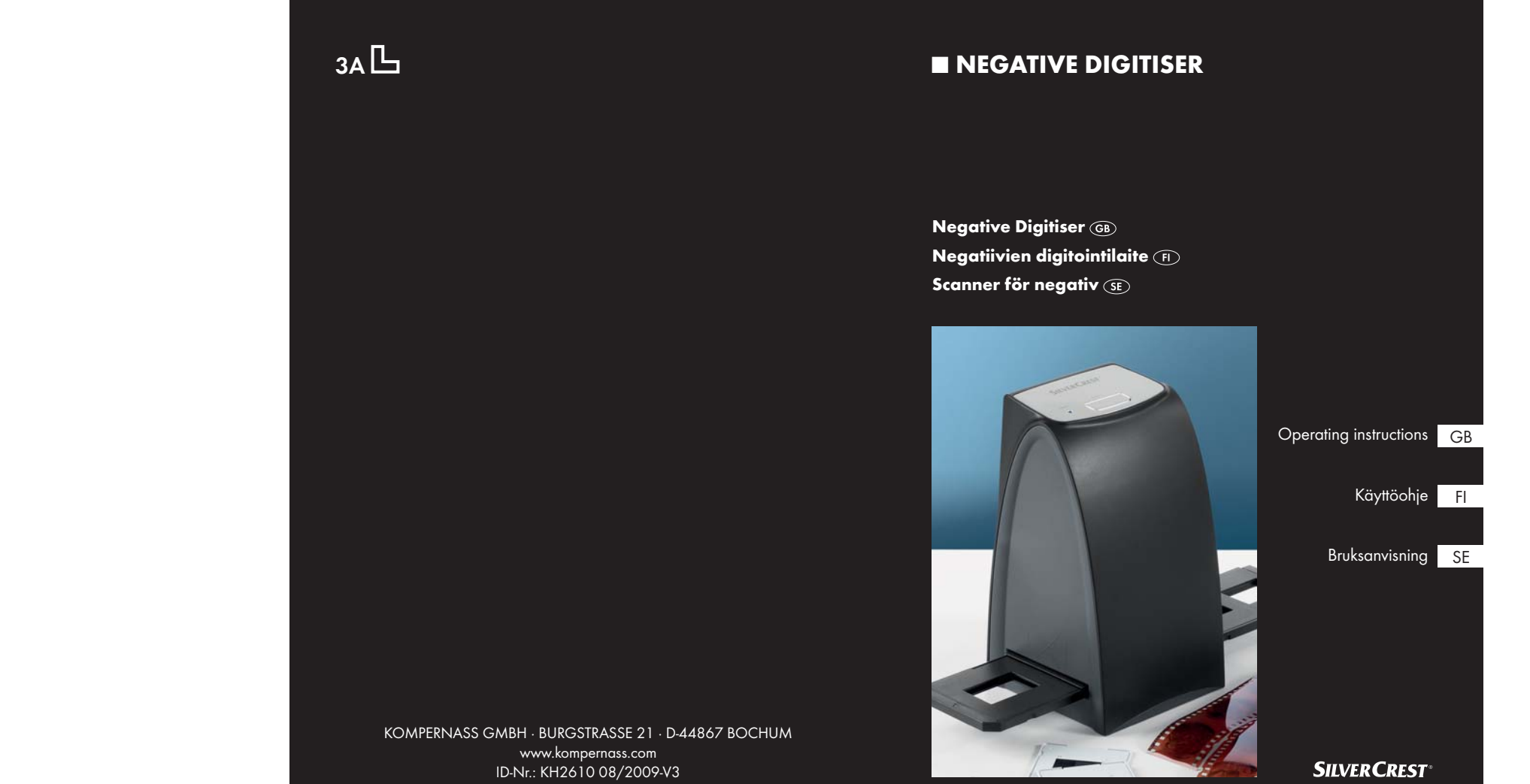

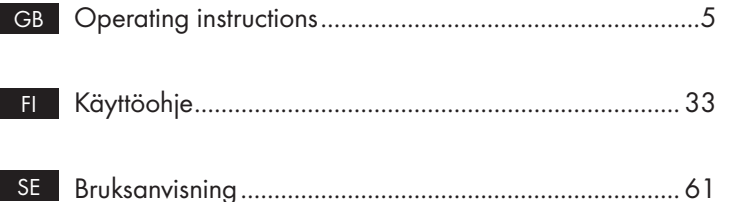

## KH 2610

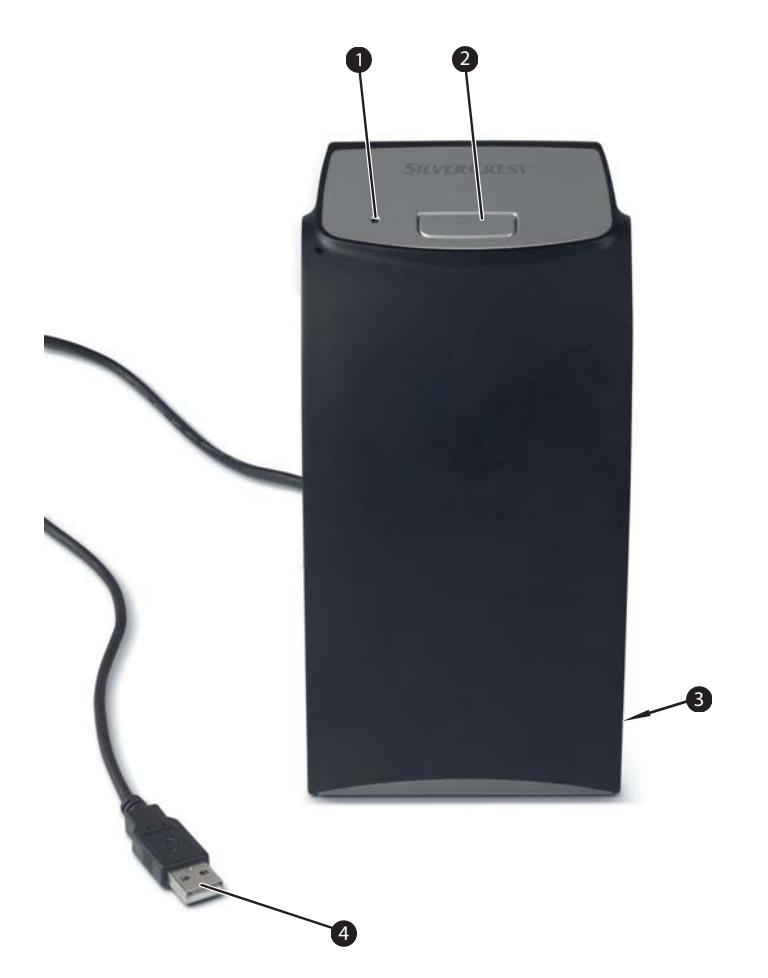

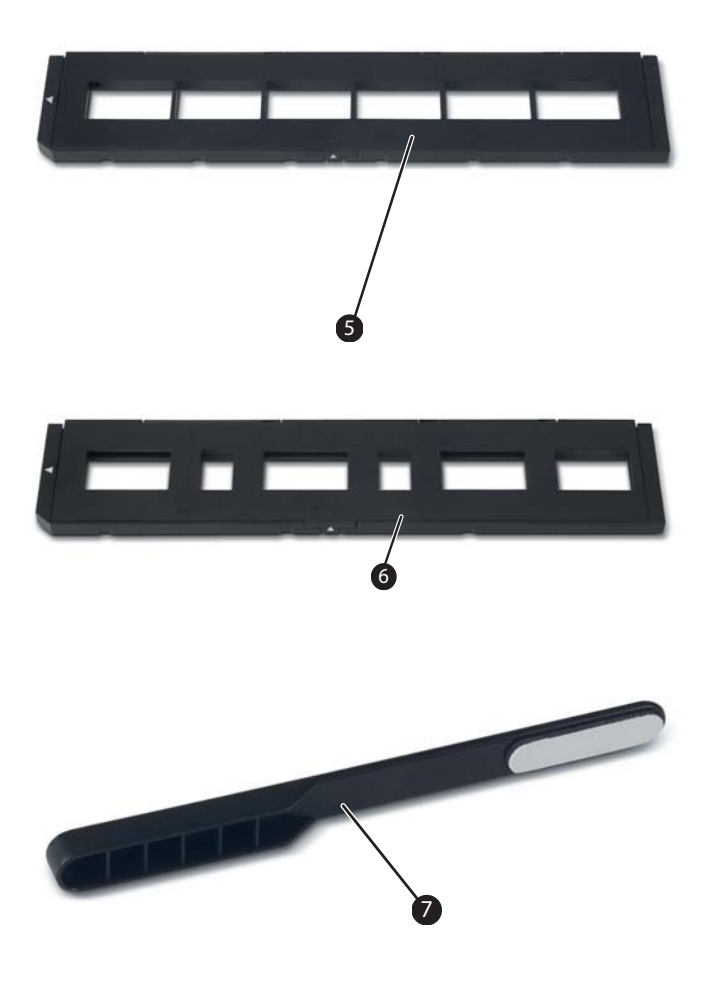

## Index

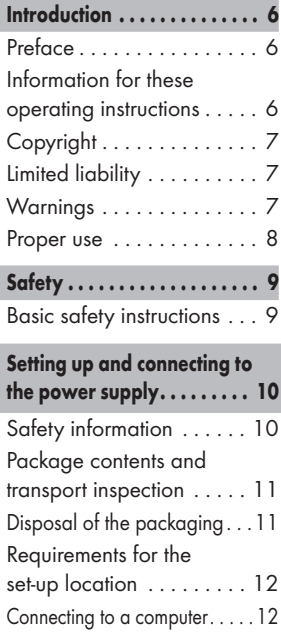

#### Operating components (see fold-out sides). . . . . . . . 21

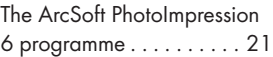

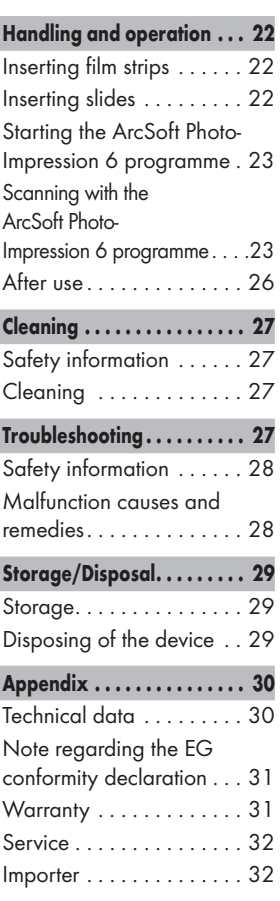

## Introduction

Dear customer,

by purchasing the negative digitiser KH 2610 you have decided on a quality product from **SilverCrest** which, in terms of technology and functionality, meets the most up-to-date development standards.

Read the information included here so that you can quickly familiarize yourself with your device and thus make full use of its functions.

We wish you a great deal of enjoyable use.

## Information for these operating instructions

These operating instructions are a component of the negative digitiser KH 2610 (henceforth designated as the device) and supplies you with important information for intended use, safety and connection as well as operation of the device.

The operating instructions must be constantly kept available close to the device. They are to be read and used by anyone assigned to the operation and repairing of the device.

Keep these operating instructions and hand them over with the device to any future owners.

Introduction

## Copyright

This documentation is copyright protected.

Any copying and/or printing, including partial copying/printing, as well as reproductions of the diagrams, even in an altered state is only allowed with written permission from the manufacturer.

## Limited liability

All technical information, data and information for connection and operation, contained in these operating instructions correspond to the latest at the time of printing and, to the best of our knowledge, take into account our previous experience and know-how.

No claims can be derived from the details, illustrations and descriptions in these instructions.

The manufacturer assumes no responsibility for damage caused by failure to observe the instructions, improper use, inappropriate repairs, making unauthorized changes or for using unapproved replacement parts.

## Warnings

In the current operation instructions the following warnings are used:

## **AWARNING**

#### A warning of this danger level signifies a possible dangerous situation.

If the dangerous situation is not avoided it can lead to injuries.

► The directives in this warning are there to avoid personal injuries.

#### IMPORTANT

#### A warning of this danger level signifies possible property damage.

If the situation is not avoided it can lead to property damage.

► The directives in this warning are there to avoid property damage.

#### **NOTICE**

 $\triangleright$  A notice signifies additional information that assists in the handling of the device.

#### Proper use

This device is intended exclusively for the non-commercial use of scanning and digitizing film negatives and slides.

This device is not intended for any other use or for uses beyond those mentioned.

## **AWARNING**

#### Danger from unintended use!

Danger can come from the device if used for unintended purposes and/or other types of use.

- ► Use the device exclusively for intended purposes.
- ► Observe the procedures described in these operating instructions.

Claims of any kind for damage resulting from unintended use will not be excepted.

The operator alone bears liability.

GB

## Safety

In this chapter you receive important safety information regarding handling of the device.

This device complies with the statutory safety regulations. Improper use can lead to personal injury and property damage.

## Basic Safety Instructions

For safe handling of the device observe the following safety information:

- Before use check the device for visible external damage. Do not put into operation a device that is damaged or has been dropped.
- Damaged cables or connections should be replaced by authorized qualified persons or by the customer service department.
- Persons who, due to their physical, intellectual or motor abilities, are incapable of operating the device safely may only use the device under supervision or direction from a responsible person.
- Only permit children to use the device under supervision.
- Repairs should only be carried out by authorized specialist companies or by the customer service department. Incorrect repairs can result in significant dangers for the user. In addition warranty claims become void.

## Setting up and connecting

- GB ■ A repair to the device during the warranty period may only be carried out by a cutomer service department authorized by the manufacturer otherwise no additional warranty claims can be considered for subsequent damages.
	- Defective components may only be replaced with original replacement parts. Only by using original replacement parts can you guarantee that the safety requirements are complied with.
	- Do not carry out any unauthorised recontructions or alterations to the device.
	- Protect the device from moisture and liquid penetration.
	- Do not operate the device in the vicinity of open flames.

## Setting up and connecting

### Safety instructions

## **AWARNING**

#### Personal injury and property damage can occur during initial operation of the device!

Observe the following safety information to avoid danger:

► Packaging material should not be used as a play thing. There is a risk of suffocation!

### Package contents and transport inspection

The device is delivered with the following components as standard:

- Scanner
- Slide holder
- Film negative holder
- Programme and driver CD
- Cleaning brush
- Operating instructions

### **NOTICE**

- ► Check the contents to make sure everything is there and for visible damage.
- ► If the contents are not complete or are damaged due to defective packaging or through transportation contact the service hotline (see warranty card).

## Disposal of the packaging

The packaging protects the device from transport damage. The packaging materials are selected from the point of view of their environmental friendliness and disposal technology and are therefore recyclable.

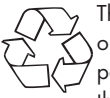

The recirculation of packaging into the material circuit saves on raw material and reduces generated waste. Dispose of packaging material that is no longer needed according to the regionally established regulations.

### **NOTICE**

► If possible preserve the device's original packaging during the warranty period so that in the case of a warranty claim you can package the device properly for return.

GB

### Requirements for the set-up location

For safe and faultless operation of the device the set-up location must fulfill the following provisions:

- The device must be placed on a firm, flat and level surface.
- Do not place the device in a hot, wet or very damp environment or in the vicinity of flammable materials.
- Place the device so that it is not subjected to direct sunlight.

#### Connecting to a computer

#### System prerequisites

 You will need a computer with a vacant USB port and with the operating system Windows® XP, Windows® Vista or Windows® 7 from the Microsoft<sup>®</sup> corporation.

#### Installation of the drivers and the ArcSoft PhotoImpression 6 programme

#### **NOTICE**

- ► In these operating instructions only the programme sections are described that you will need for scanning your slides and/or film negatives. You can find further information in the programme's on-line help.
- ► The illustrations and descriptions refer to the operating system Microsoft® Windows® Vista. The illustration depictions can differ, depending on the display settings, with other operating systems.

## Setting up and connecting

# **SILVER CREST®**

◆ Insert the supplied programme and driver CD into your computer's CD drive.

The window "Automatic playback" will be displayed.

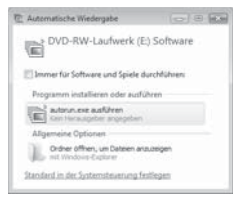

 $\bullet$  Click on the button "run autorun exe".

The installation begins and the start window is displayed.

#### **NOTICE**

► If you have switched off the autostart function and the installation process does not begin automatically you can start the installation process by double clicking on the file "autorun.exe" in the CD's main directory.

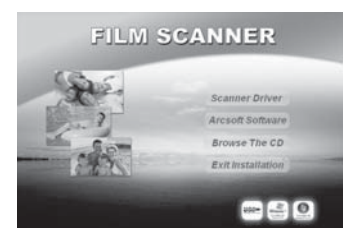

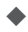

- ◆ Click on the button "Scanner driver".
- Click on the button "Allow" in the Vista user account settings window.

## Setting up and connecting

The driver installation is applied and the installation programme configured.

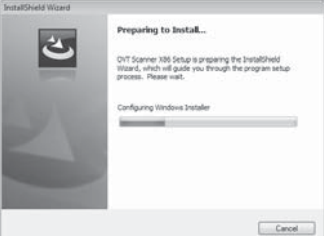

The welcome window of the installation programme is displayed.

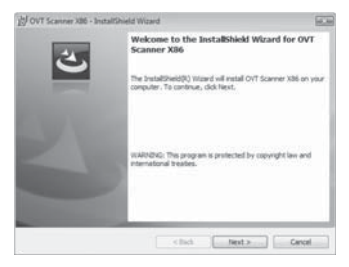

◆ Click on the button "Next >".

The window "Ready to Install the Program" is displayed.

## Setting up and connecting

# **SILVER CREST®**

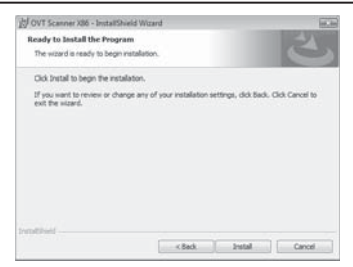

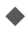

**►** Click on the button "Install"

The driver will now be installed. The installation progress will be displayed.

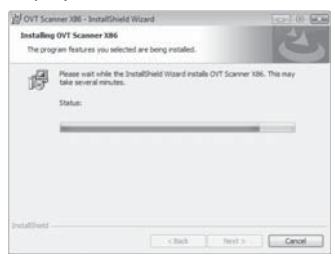

The display will show that the installation has been completed.

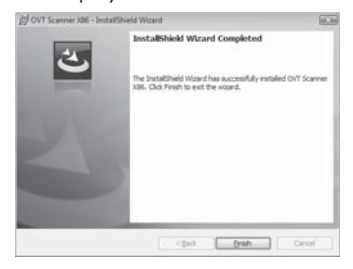

GB

- Click on the button "Finish" to exit the installation wizard. The start window will be displayed again.
- ◆ Click on the button "Arcsoft Software" to install the "ArcSoft Photo-Impression 6" programme.
- ◆ Click on the button "Continue" in the Vista user account settings window.

The window for language selection will be displayed.

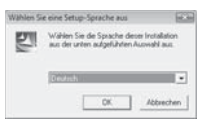

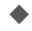

Select the desired language and click on the button "OK". The installation wizard will be configured.

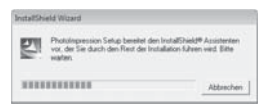

The start window of the installation wizard will be displayed.

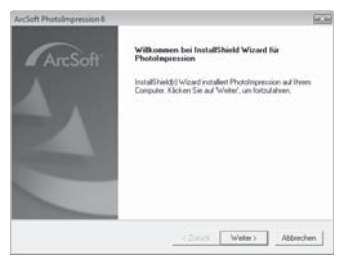

◆ Click on the button "Continue >".

The window "License agreement" will be displayed.

**Download from Www.Somanuals.com. All Manuals Search And Download** 

## Setting up and connecting

# **SILVER CREST®**

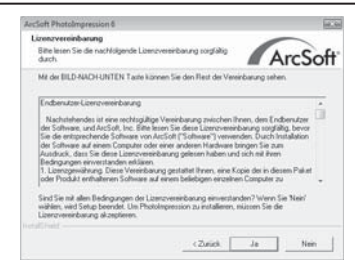

GB

#### **► Click on the button "Yes".**

The window for the selection of the installation directory will be displayed.

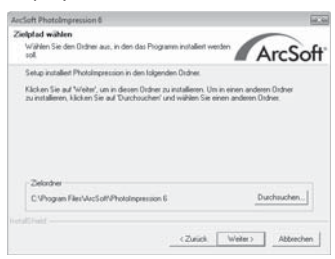

Select the desired installation directory and click on the button "Continue >".

The window for the selection of the programme folders (Entry in the Windows start menu) will be displayed.

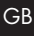

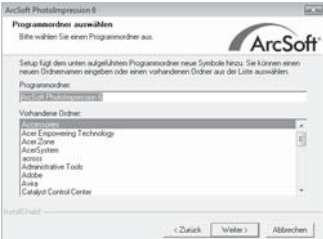

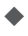

Select the desired programme folder and click on the button "Continue >".

The programme will be installed and the installation progress will be displayed.

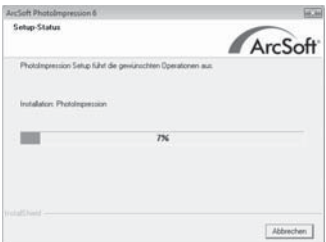

The window "Associated file formats" will be displayed.

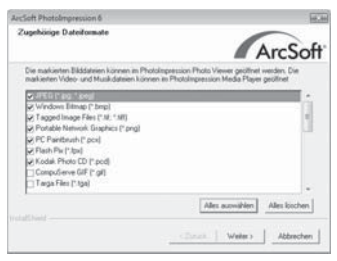

**Download from Www.Somanuals.com. All Manuals Search And Download** 

## Setting up and connecting

# **SILVER CREST®**

 $\blacklozenge$  Select the file format that is to be associated with the programme and click on the button "Continue >".

The display will show that the installation has been completed.

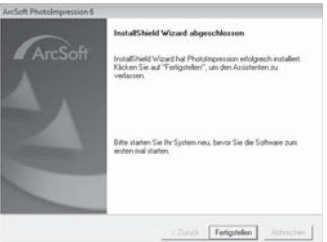

◆ Click on the button "Finish"

The start window will be displayed again.

Click on the button "Exit Installation" to exit the installation programme.

#### **Connection**

◆ Connect the USB cable 4 to a USB port on your computer.

When the device is connected for the first time the window "New hardware found" will be shown.

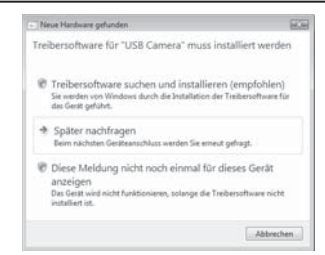

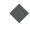

 Click on the button "Search for and install driver software (Recommended).

 Click on the button "Continue" in the Vista user account settings window. All necessary drivers will be installed.

#### **NOTICE**

► If you want to connect the device to another USB port the window "Device software installation" will be displayed.

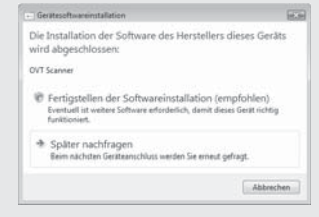

► Click on the button "Completion of the software installation (Recommended)".

# Operating components (see foldout sides)  $\begin{array}{|c|c|c|}\hline & & & \hline & & & \hline & & & \hline & & & \hline & & & \hline \end{array}$

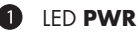

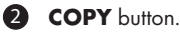

Solot for film and/or slide holders.

- 4 USB connection cable.
- **5** Film holder.
- **6** Slide holder.
- **2** Cleaning brush

### The ArcSoft PhotoImpression 6 programme

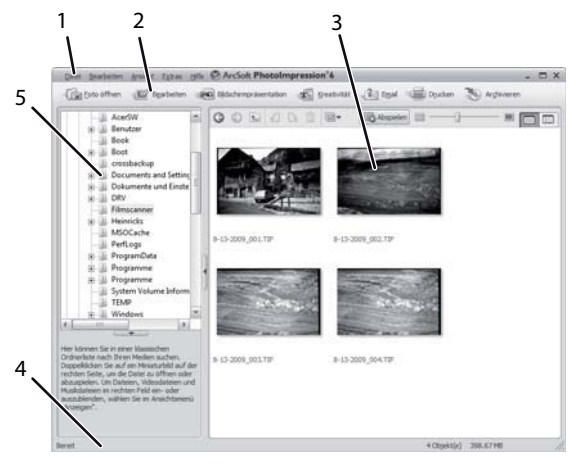

**SILVER CREST®** 

1 Menu bar

- 2 Toolbar
	- 3 File extent

#### **NOTICE**

- ► In the file extent only subdirectory and programme processed files will be displayed.
- 4 Status bar
- 5 File directory tree

## Handling and operation

In this chapter you receive important information for the handling and operation of the device.

### Inserting film strips

- $\blacklozenge$  Release the fastener on the front of the film holder  $\blacklozenge$  and open the holder.
- $\blacklozenge$  Insert the film strip into the holder correctly orientated.
- ◆ Close the holder making sure that the cover locks into place.

### Inserting slides

- $\blacklozenge$  Release the fastener on the front of the slide holder  $\blacklozenge$  and open the holder.
- ◆ Insert a maximum of 3 framed slides, correctly orientated, into the holder.
- ◆ Close the holder making sure that the cover locks into place.

GB

### Starting the ArcSoft PhotoImpression 6 programme

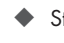

 Start the ArcSoft PhotoImpression 6 programme by double clicking on the programme icon on the desktop or select the corresponding input from the start menu.

### Scanning with the ArcSoft PhotoImpression 6 programme

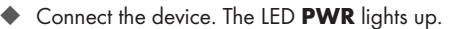

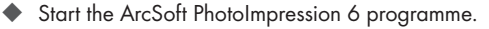

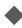

 Click on the button "Open photo" in the icon bar and then on the menu input "Receive from film scanner".

The device will be automatically calibrated with the first programme start after installation.

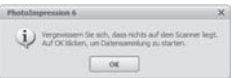

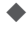

 $\blacklozenge$  In the displayed informations window click on the button "OK" to start calibration.

The calibration progress will be displayed.

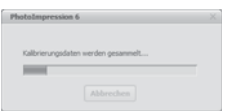

After completion of the calibration the programme window will be displayed.

## Handling and operation

The window "Capture from scanner" will be displayed.

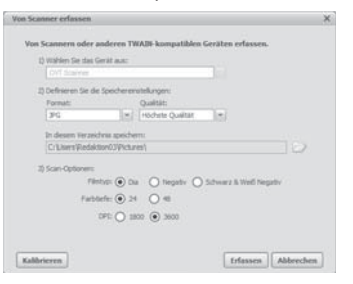

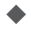

Carry out the necessary settings:

File format, quality (only with JPG files), memory location, film type, colour depth, scan resolution

#### **NOTICE**

 $\blacktriangleright$  JPG files can only be generated with a colour depth of 24 bits.

◆ Click on the button "Capture".

The window "OVT Scanner" will be displayed.

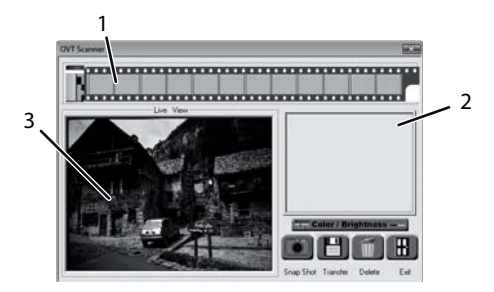

## Handling and operation

# **SILVER CREST®**

 $\blacklozenge$  Slide the holder with the film strips and/or slides to be scanned into the slot  $\bigcirc$  on the device until it locks into place.

The scan motif will be displayed in the preview field (3).

#### **NOTICE**

- ► A holder that has been inserted into the device cannot be pulled out again, it has to be pushed completely through the device.
- Adjust the holder, if required, until the scan motif is displayed optimally in the preview window.
- Set, if required, the brightness and the colour settings by pressing on the "Colour/Brightness" button. A settings window will be opened.

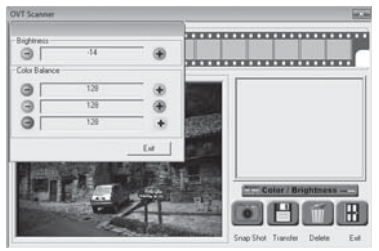

Click on  $\pm$  to increase the brightness and/or the corresponding pigment content and on  $\Box$  to decrease the brightness and/or corresponding pigment content.

#### **NOTICE**

 $\blacktriangleright$  When scanning negatives with  $+$  the brightness/pigment content will be decreased and with  $\Box$  they will be increased.

Click on the button "Exit" to exit the settings.

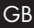

Press the button **COPY** 2 on the device or click on the button "Snap Shot". The image will be scanned and be displayed in the scan field. Additionally a miniature image will be displayed in the field  $(1)$ .

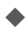

Repeat these steps to scan further images and buffer in the main memory.

#### **NOTICE**

 $\blacktriangleright$  A maximum of 12 images can be buffered. When scanning the 13th image the following notice appears:

"Please transfer images before next scan"

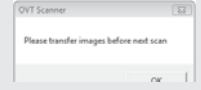

- ► Save the images before you continue scanning.
- $\blacklozenge$  Hold down the button "Strg" and in the preview field (1) highlight the images that you want to save as files. Highlighted images will be displayed with a green frame.
- 

 Click on the button "Transfer". The scanned images will be saved as files. The file name comprises of the current system date and a serial three digit number.

### After Use

 $\blacklozenge$  Remove the film/negative holder by pushing it completely through the device.

Remove the USB cable 4 from the USB port of your computer.

## Cleaning

### Safety instructions

#### IMPORTANT

#### Possible damage to the device

Penetrating moisture can lead to damaging of the device.

► Make sure when you are cleaning the device that no moisture gets inside in order to avoid irreparable damage to it.

### Cleaning

- Clean the housing exclusively with a soft damp cloth and a mild dishwashing liquid.
- Clean the surface of the scanner lens inside of the device with  $\alpha$  cleaning brush  $\gamma$ . For this slide the cleaning brush with the cleaning surface downwards into the slot  $\bigcirc$ .

## **Troubleshooting**

In this chapter you will receive important information for malfunction localization and remedies. Observe the instructions in order to avoid danger and damage.

**SILVER CREST®** 

### Safety instructions

## WARNING

Observe the following safety information to avoid danger and property damage:

► Repairs to electronic devices may only be carried out by specialists who have been trained by the manufacturer. Considerable danger to the consumer and damage to the device can occur as a result of incorrect repairs.

### Malfunction causes and remedies

The following table will help with localizing and remedying minor malfunctions:

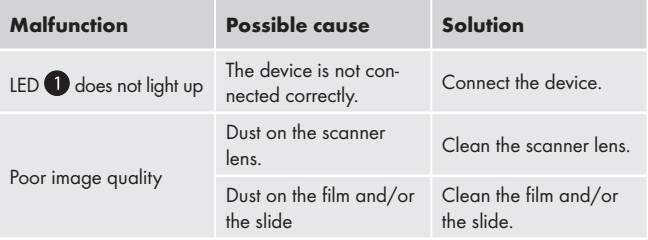

#### **NOTICE**

► If you cannot solve the problem with the aforementioned methods please contact customer service.

## Storage/Disposal

#### Storage

Store the device in a dry environment.

### Disposal of the device

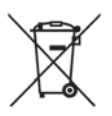

 Do not dispose of the device in your normal domestic waste. This product is subject to the European directive 2002/96/EC-WEEE (Waste Electrical and Electronic Equipment).

Dispose of the device through an approved disposal centre or at your community waste facility. Observe the currently applicable regulations. In case of doubt, please contact your waste disposal centre.

GB

## Appendix

### Technical data

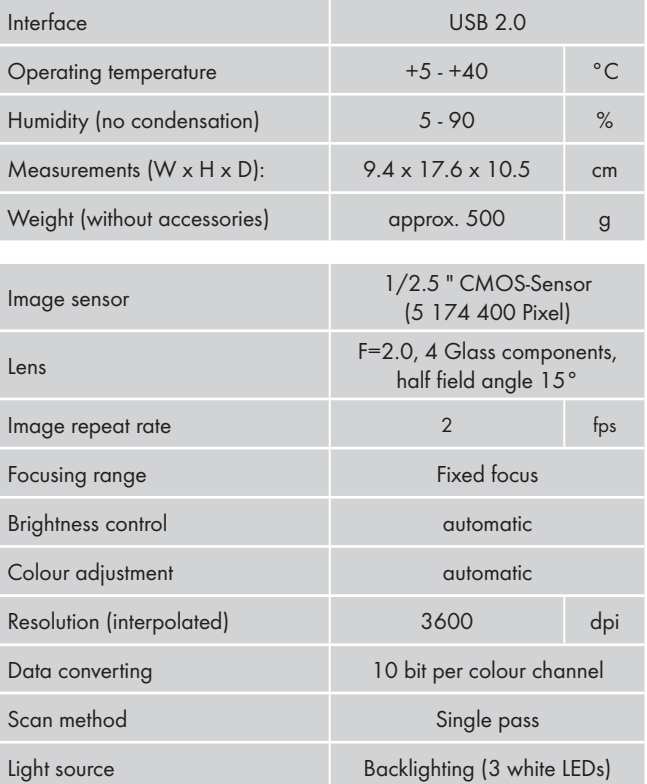

 $\mathbf{\mathfrak{g}}$ ownload from Www.Somanuals.com. All Manuals Search And Download

### Note regarding the EG conformity declaration

This device complies regarding conformity with the basic requirements and other relevent provisions of the directive for electromagnetic compatibility 2004/108/EC.

The complete original declaration of conformity can be obtained from the importer.

### Warranty

You receive a 3-year warranty for this device as of the purchase date. This device has been manufactured with care and meticulously examined before delivery.

Please retain your receipt as proof of purchase. In the case of a warranty claim, please get in touch, by telephone, with our service department. Only in this way can a post-free despatch for your goods be assured.

#### **NOTICE**

► The warranty is valid only for material or manufacturing defects and not for transportation damage, wear and tear or for damages to breakable parts such as switches or power packs.

This product is for private use only and is not intended for commercial applications. In the event of misuse and improper handling, use of force and interference not carried out by our authorized service branch, the warranty will become void.

Your statutory rights are not restricted in any way by this warranty. The guarantee period will not be extended by the warranty. This also applies to replacement and repaired parts.

Damages and defects possibly present at time of purchase must be reported immediately after unpacking or at the latest two days after the purchase date. After expiration of the guarantee period incidental repairs are liable to costs.

#### Service

GB

**GB** DES UK LTD Tel.: 0871 5000 700 (£ 0,10 / minute) e-mail: support.uk@kompernass.com

 Kompernass Service Ireland Tel: 1850 930 412 (0,082 EUR/Min.) Standard call rates apply. Mobile operators may vary. e-mail: support.ie@kompernass.com

Importer

KOMPERNASS GMBH BURGSTRASSE 21 44867 BOCHUM, GERMANY www.kompernass.com

 $\mathcal{D}$ ownload from Www.Somanuals.com. All Manuals Search And Download

FI

## **Sisällysluettelo**

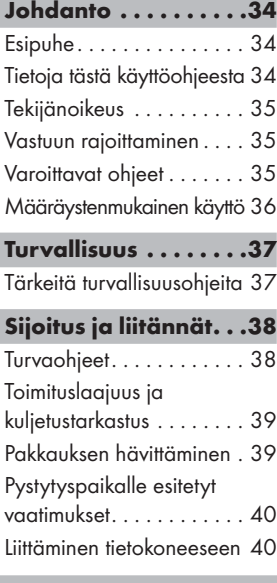

#### Käyttöosat (katso kääntösivut) . .49

ArcSoft PhotoImpression 6 -ohjelma . . . . . . . . . . . . . . 49

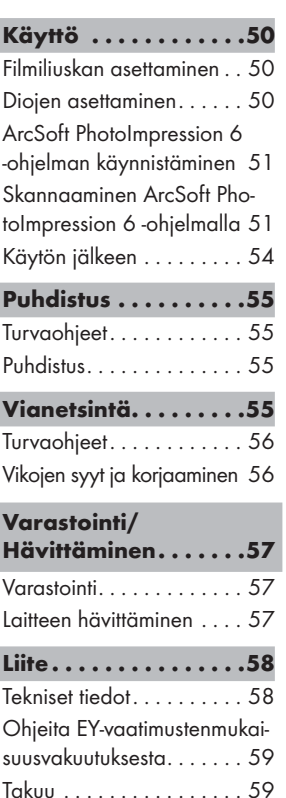

Huolto. . . . . . . . . . . . . . . . 60 Maahantuoja . . . . . . . . . . 60

## Johdanto

### Esipuhe

Arvoisa asiakas

Negatiivien digitointilaite KH 2610 ostamalla olet hankkinut itsellesi SilverCrest-laatutuotteen, joka vastaa tekniikaltaan ja toiminnoiltaan kehityksen uusimpia standardeja.

Lue tässä annetut tiedot, jotta opit tuntemaan laitteesi nopeasti ja voit käyttää sen toimintoja koko laajuudessaan.

Toivotamme miellyttäviä käyttöhetkiä.

## Tietoja tästä käyttöohjeesta

Tämä käyttöohje on osa negatiivien digitointilaite KH 2610 (jatkossa: laite) ja antaa tärkeitä ohjeita laitteen määräystenmukaisesta käytöstä, turvallisuudesta, liitännästä sekä käytöstä.

Käyttöohjeen on oltava jatkuvasti käsillä laitteen lähellä. Jokaisen laitteen käytön ja häiriöiden korjaamisen kanssa tekemisissä olevan henkilön tulee lukea käyttöohje ja soveltaa sitä.

Säilytä tämä käyttöohje ja luovuta se laitteen mukana eteenpäin seuraavalle omistajalle.

## **Tekijänoikeus**

Tämä asiakirja on tekijänoikeuden suojaama.

Kaikenlainen monistaminen, esim. jokainen jälkipainos, myös osittain, sekä kuvien toistaminen, myös muutettuna, on luvallista ainoastaan valmistajan kirjallisella luvalla.

## Vastuun rajoittaminen

Kaikki tämän käyttöohjeen sisältämät tekniset tiedot, tiedot ja ohjeet laitteen liittämisestä ja käytöstä vastaavat painohetkellä viimeisintä tasoa ja ne on annettu tähänastiset kokemuksemme ja tietomme huomioon ottaen parhaan ymmärryksemme mukaisesti.

Tämän käyttöohjeen tiedoista, kuvista ja kuvauksista ei voida johtaa minkäänlaisia korvausvaatimuksia.

Valmistaja ei ota vastuuta vahingoista, joiden syynä on ohjeiden noudattamatta jättäminen, muu kuin määräystenmukainen käyttö, asiattomat korjaukset, luvattomasti suoritetut muutokset tai muiden kuin hyväksyttyjen varaosien käyttö.

## Varoittavat ohjeet

Tässä käyttöohjeessa käytetään seuraavia varoittavia ohjeita:

# **AVAROITUS**

### Tämän vaaratason varoitus on merkkinä mahdollisesti vaarallisesta tilanteesta.

Mikäli vaarallista tilannetta ei vältetä, se voi johtaa vammoihin.

► Noudata tämän varoituksen ohjeita välttääksesi henkilöiden loukkaantumisia.

#### **HUOMIO**

#### Tämän vaaratason varoitus on merkkinä mahdollisista aineellisista vahingoista.

Mikäli tilannetta ei vältetä, se voi johtaa aineellisiin vahinkoihin.

► Noudata tämän varoituksen ohjeita välttääksesi aineelliset vahingot.

#### **OHJE**

► Ohje merkitsee lisätietoja, jotka helpottavat laitteen käsittelyä.

### Määräystenmukainen käyttö

Tämä laite on tarkoitettu ainoastaan ei-kaupalliseen käyttöön filminegatiivien ja diakuvien skannaamiseen ja digitalisointiin.

Muu tai tämän ylittävä käyttö katsotaan määräystenvastaiseksi.

## A VAROITUS

#### Määräystenvastaisen käytön aiheuttama vaara!

Laite saattaa aiheuttaa vaaroja määräystenvastaisessa ja/tai muunlaisessa käytössä.

- ► Käytä laitetta ainoastaan määräystenmukaisesti.
- ► Noudata tässä käyttöohjeessa kuvattuja toimintatapoja.

Valmistaja ei vastaa määräystenvastaisesta käytöstä aiheutuvista vahingoista.

Riski on yksinomaan käyttäjän.

## Turvallisuus

Tässä luvussa annetaan tärkeitä turvaohjeita laitteen käsittelyyn.

Tämä laite on säädettyjen turvallisuusmääräysten mukainen. Asiaton käyttö voi johtaa henkilövahinkoihin ja aineellisiin vahinkoihin.

## Tärkeitä turvallisuusohjeita

Noudata seuraavia turvallisuusohjeita laitteen turvallisen käsittelyn takaamiseksi:

- Tarkista laite ennen käyttöä ulkoisesti havaittavien vaurioiden varalta. Älä ota viallista tai pudonnutta laitetta käyttöön.
- Jos johto tai liitännät ovat vahingoittuneet, anna valtuutetun ammattihenkilöstön tai asiakaspalvelun vaihtaa ne uusiin.
- Henkilöt, jotka ruumiillisten, henkisten tai motoristen kykyjensä perusteella eivät kykene käyttämään laitetta turvallisesti, saavat käyttää laitetta ainoastaan vastuullisen henkilön valvonnassa tai hänen ohjauksessaan.
- Anna lasten käyttää laitetta vain valvonnan alaisena.
- Anna laitteen korjaukset vain valtuutettujen ammattiyritysten tai asiakaspalvelun suoritettavaksi. Asiattomat korjaukset voivat aiheuttaa huomattavan vaaran käyttäjälle. Lisäksi takuu raukeaa.

- Laitteen saa takuuaikana korjata ainoastaan valmistajan valtuuttama huoltoliike, muutoin takuu ei ole enää voimassa seuraavissa vaurioissa.
	- Vialliset rakenneosat saa vaihtaa ainoastaan alkuperäisiin varaosiin. Vain näillä osilla on taattua, että ne täyttävät turvallisuusvaatimukset.
	- Älä suorita laitteeseen mitään omatoimisia muutoksia.
	- Suojaa laitetta kosteudelta ja nesteiden pääsyltä laitteen sisään.
	- Älä käytä laitetta avotulen läheisyydessä.

## Sijoitus ja liitännät

#### **Turvaohjeet**

## $\triangle$  VAROITUS

#### Laitteen käyttöönotossa voi esiintyä henkilövahinkoja ja aineellisia vahinkoja!

Noudata seuraavia turvaohjeita välttääksesi vaarat:

► Pakkausmateriaaleja ei saa käyttää leikeissä. Ne voivat aiheuttaa tukehtumisvaaran.
## Toimituslaajuus ja kuljetustarkastus

Laite toimitetaan vakiona seuraavin osin:

- Skanneri
- Diapidike
- Valokuvanegatiivien pidike
- Ohjelma- ja ajuri-CD
- Puhdistusharja
- Käyttöohje

#### **OHJE**

- ► Tarkista toimituksen täydellisyys ja tarkista toimitus näkyvien vaurioiden varalta.
- ► Jos toimitus on puutteellinen tai havaitset puutteellisen pakkauksen tai kuljetuksen aiheuttamia vaurioita, käänny asiakaspalvelun puoleen (katso takuukortti).

# Pakkauksen hävittäminen

Pakkaus suojaa laitetta kuljetusvaurioilta. Pakkausmateriaalit on valittu ympäristöystävälliset ja jätehuoltotekniset näkökohdat huomioiden ja siksi ne voidaan kierrättää.

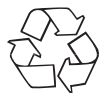

 Pakkauksen palauttaminen takaisin materiaalikiertoon säästää raaka-aineita ja vähentää jätteiden määrää. Hävitä tarpeettomat pakkausmateriaalit paikallisten määräysten mukaisesti.

### **OHJE**

► Säilytä alkuperäispakkaus mahdollisuuksien mukaan laitteen takuuajan. Näin voit pakata laitteen mahdollisessa takuutapauksessa asianmukaisesti.

### Pystytyspaikalle esitetyt vaatimukset

Laitteen turvallista ja virheetöntä toimintaa varten on pystytyspaikan täytettävä seuraavat edellytykset:

- Laite on pystytettävä kiinteälle, tasaiselle ja vaakasuoralle alustalle.
- Älä aseta laitetta kuumaan, märkään tai erittäin kosteaan ympäristöön tai palavien materiaalien lähelle.
- Pystytä laite niin, ettei sitä altisteta suoralle auringonsäteilylle.

### Liittäminen tietokoneeseen

#### Järjestelmäedellytykset

 Tarvitaan tietokone, jossa on vapaa USB-liitäntä ja käyttöjärjestelmänä Microsoftin® Windows® XP, Windows® Vista tai Windows<sup>®</sup> 7

#### Ajurin ja ArcSoft PhotoImpression 6 -ohjelman asentaminen

#### **OHJE**

- ► Tässä käyttöohjeessa on kuvattu vain ne ohjelman osat, joita tarvitaan diojen tai valokuvanegatiivien skannaukseen. Lisätietoja löytyy ohjelman online-ohjeista.
- ► Kuvat ja kuvaukset koskevat Microsoft® Windows® Vista -käyttöjärjestelmää. Kuvaruutunäyttö voi poiketa toisilla käyttöjärjestelmillä näyttöasetusten mukaan.

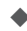

 Aseta mukana toimitettu ohjelma- ja ajuri-CD tietokoneesi CD-asemaan.

Näytössä näkyy automaattisen toiston ikkuna.

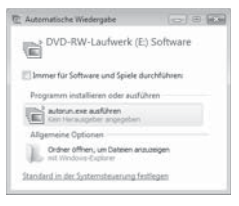

Napsauta painiketta "suorita autorun.exe".

Asennus käynnistyy ja aloitusikkuna tulee näyttöön.

#### **OHJE**

► Jos olet ottanut automaattikäynnistystoiminnon pois käytöstä eikä asennustapahtuma käynnisty automaattisesti, käynnistä asennustapahtuma kaksoisnapsauttamalla tiedostoa "autorun.exe" CD-levyn päähakemistossa.

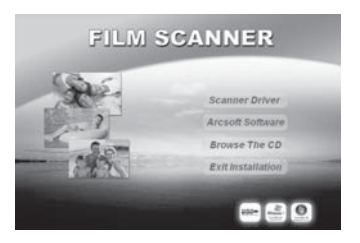

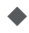

Napsauta kohtaa "Scanner Driver" (Skannerin ajuri).

Napsauta Vista-käyttäjätiliohjauksen ikkunassa kohtaa "Salli".

Ajurin asennus valmistellaan ja asennusohjelma konfiguroidaan.

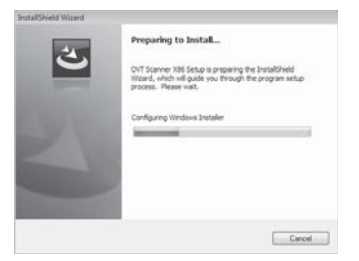

Näyttöön tulee asennusohjelman tervetuloikkuna.

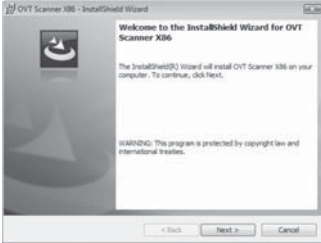

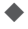

Napsauta kohtaa "Next >" (Seuraava).

Näyttöön tulee ikkuna "Ready to Install the Program" (valmis ohjelman asennukseen).

# Sijoitus ja liitännät

# **SILVER CREST®**

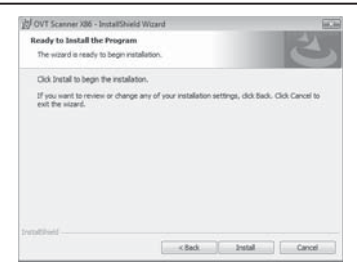

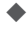

Napsauta kohtaa "Install"

Nyt ajuri asennetaan. Näytössä näkyy asennuksen edistyminen.

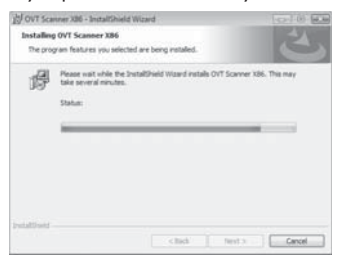

Näytetään, että asennus on suoritettu kokonaan.

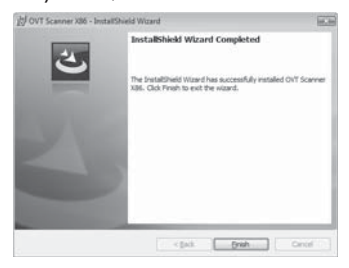

- Päätä asennusapuohjelma napsauttamalla kohtaa "Finish". Näytössä näkyy jälleen aloitusikkuna.
	- Napsauta kohtaa "Arcsoft Software" asentaaksesi ohjelman "ArcSoft PhotoImpression 6".
	- Napsauta Vista-käyttäjätiliohjauksen ikkunassa kohtaa "Jatka".

Kielivalinnan ikkuna tulee näyttöön.

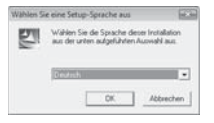

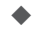

Valitse haluamasi kieli ja napsauta kohtaa "OK".

Asennusapuohjelma konfiguroidaan.

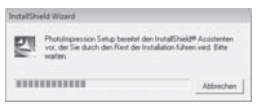

Asennusapuohjelman aloitusikkuna tulee näyttöön.

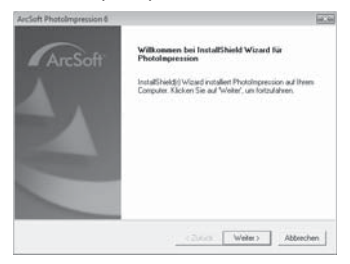

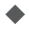

Napsauta kohtaa "Jatka >".

Näytössä näkyy ikkuna "Lisenssisopimus".

# Sijoitus ja liitännät

# **SILVER CREST®**

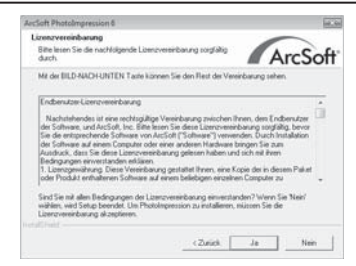

### Napsauta kohtaa "Kyllä".

Asennushakemiston valintaikkuna tulee näyttöön.

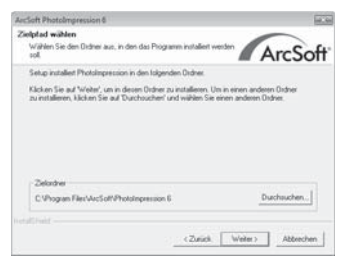

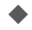

 Valitse haluamasi asennushakemisto ja napsauta kohtaa "Jatka >".

Ikkuna ohjelmakansion (Windows-käynnistysvalikon kohdan) valintaikkuna tulee näyttöön.

FI

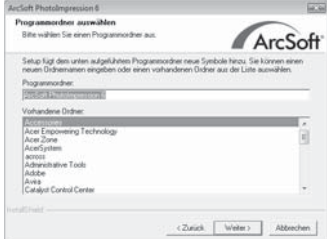

 Valitse haluamasi ohjelmakansio ja napsauta kohtaa "Jatka >". Ohjelma asennetaan ja asennuksen kulku näytetään.

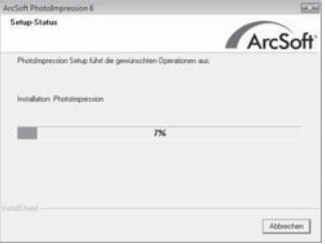

Näytössä näkyy ikkuna "Liittyvät tiedostomuodot".

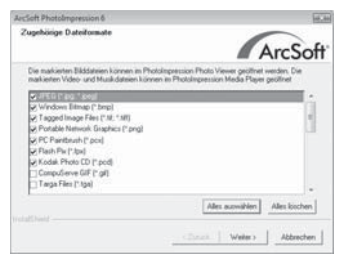

 Valitse ne tiedostomuodot, jotka halutaan linkittää ohjelmaan, ja napsauta kohtaa "Jatka >"

Näytetään, että asennus on suoritettu kokonaan.

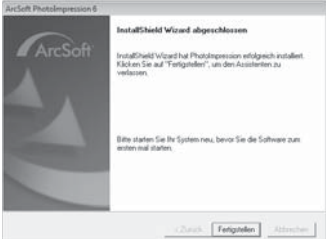

Napsauta kohtaa "Aseta valmiiksi".

Näytössä näkyy jälleen aloitusikkuna.

 Napsauta kohtaa "Poistu asennuksesta" päättääksesi asennusohjelman.

#### Liitäntä

Liitä USB-johto 4 tietokoneesi USB-liitäntään.

Kun laite liitetään ensimmäistä kertaa, näytössä näkyy ikkuna "Uusi laite havaittu".

installiert ist.

#### Neue Hardware gefunden

Treibersoftware für "USB Camera" muss installiert werden Treibersoftware suchen und installieren (empfohlen) ie werden von Windows durch die Installation der Treibersoftware für das Gerät geführt. + Später nachfragen Beim nächsten Geräteanschluss werden Sie erneut gefragt. <sup>18</sup> Diese Meldung nicht noch einmal für dieses Gerät anzeigen Das Geist wird nicht funktionieren, solange die Treibersoftware nicht

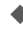

 Napsauta kohtaa "Ajuriohjelmiston hakeminen ja asennus (suositellaan)".

Abbrechen

 $E.9$ 

 Napsauta Vista-käyttäjätiliohjauksen ikkunassa kohtaa "Jatka". Kaikki tarvittavat ajurit asennetaan.

#### **OHJE**

► Jos liität laitteen toiseen USB-porttiin, näytössä näkyy ikkuna "Laitteisto-ohjelmiston asennus".

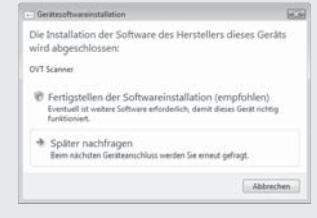

► Napsauta kohtaa "Ohjelmistoasennuksen valmiiksi asettaminen (suositellaan)".

# Käyttöosat (katso kääntösivut)<br>FI

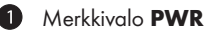

- **2** Painike COPY
- 3 Filmi- tai diapidikkeen sisääntyöntö
- 4 USB-liitäntäjohto
- **6** Filmipidike
- **6** Diapidike
- **2** Puhdistusharja

# ArcSoft PhotoImpression 6 -ohjelma

1 2 3 C Estas Mfs **CLA** on"4  $\Box$   $x$ 5 **Crig toto offien** œ **C** putus **Bill Ford Company 20 Automotive**  $\pm$  AceSW E  $Q$   $Q$   $L$ ia-**BAssim III**  $= 00$ **Benutzer**  $\frac{1}{2}$  Book **Boot** crossbackup Documents and Set 10-11 Dokumente und Einst  $\frac{1}{2}$  or  $\frac{1}{2}$ **Elmscanner Heinricks** MSOCache 8-13-2009\_001.TIP 8-13-2009\_002.TD PerfLogs **B** ProgramData in ill Programme is ill Programme System Volume Info **IL TEMP** U Window ix. fer könnert Sie in einer Klassschart<br>Ordnehlafs nach Brein-Meisler suchen.<br>Osppelöldern Sie auf ein Ministurbild auf der<br>echten Sielle, um die Datei au diffinen soler<br>Souspieller. Um Dateiser, Videodatiener und<br>Kusklateien B-13-2009 00:173F 8-13-2020 00-4.TB 4 4 Chronicle) 2005 6798

- 1 Valikkorivi
	- 2 Symbolirivi
		- 3 Tiedostoalue

#### **OHJE**

- ► Tiedostoalueella näytetään vain alihakemistot ja ohjelman työstettävissä olevat tiedostot.
- 4 Tilarivi
- 5 Hakemistopuu

# Käyttö

Tässä luvussa annetaan tärkeitä ohjeita laitteen käytöstä.

## Filmiliuskan asettaminen

- $\blacklozenge$  Vapauta filmipidikkeen  $\Box$  etupuolella sijaitseva lukitus ja avaa pidike.
- $\blacklozenge$  Aseta filmiliuska oikein päin pidikkeeseen.
- Sulje pidike, kunnes kansi lukittuu paikoilleen.

## Diojen asettaminen

- Vapauta diapidikkeen 6 etupuolella sijaitseva lukitus ja avaa pidike.
- Aseta korkeintaan 3 kehystettyä diakuvaa oikein päin pidikkeeseen.
- Sulje pidike, kunnes kansi lukittuu paikoilleen.

## ArcSoft PhotoImpression 6 -ohjelman käynnistäminen

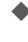

 Käynnistä ArcSoft PhotoImpression 6 -ohjelma kaksoisnapsauttamalla ohjelman symbolia työpöydällä tai valitsemalla vastaava kohta käynnistysvalikosta.

## Skannaaminen ArcSoft PhotoImpression 6 -ohjelmalla

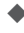

◆ Liitä laite verkkoon. Merkkivalo PWR palaa.

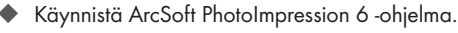

 Napsauta symbolirivin kohtaa "Avaa kuva" ja sitten valikkokohtaa "Vastaanotto filmiskannerilta".

Ensimmäisellä ohjelman käynnistyskerralla asennuksen jälkeen laite kalibroidaan automaattisesti.

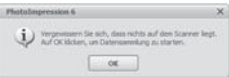

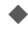

 Napsauta näytetyn tietoikkunan kohtaa "OK" aloittaaksesi kalibroinnin.

Näytössä näkyy kalibroinnin edistyminen.

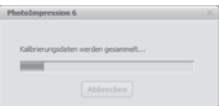

Kun kalibrointi on suoritettu, näytössä näkyy ohjelmaikkuna.

Ikkuna "Tallenna skannerilta" näkyy näytössä.

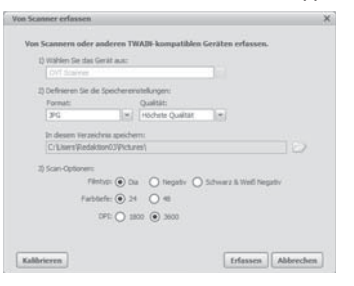

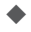

Suorita tarvittavat asetukset:

tiedostomuoto, laatu (vain JPG-tiedostoilla), tallennuspaikka, filmityyppi, värisyvyys, skannaustarkkuus

#### **OHJE**

► JPG-tiedostoja voidaan luoda vain 24 bitin värisyvyydellä.

Napsauta kohtaa "Luo".

Näyttöön tulee ikkuna "OVT-skanneri".

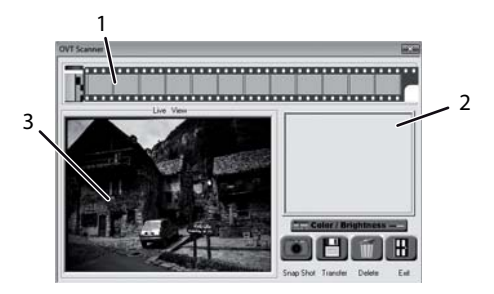

Työnnä pidike ja skannattava filmiliuska tai skannattavat diat laitteen sisääntyöntöön 3, kunnes se lukittuu paikoilleen.

Esikatselualueella (3) näkyy skannattava aihe.

#### **OHJE**

► Laitteeseen työnnettyä pidikettä ei voida vetää uudelleen ulos, vaan se on työnnettävä kokonaan laitteen läpi.

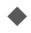

 Säädä tarvittaessa pidikettä, kunnes skannattava aihe näkyy ihanteellisesti esikatseluikkunassa.

 Säädä tarvittaessa kirkkautta ja värien säätöä painamalla kohtaa "Color/Brightness" (Väri/Kirkkaus). Näyttöön avautuu asetusikkuna.

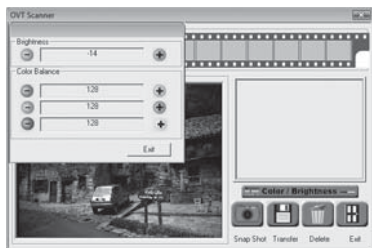

Napsauta kohtaa + lisätäksesi kirkkautta tai vastaavaa väriosuutta ja kohtaa vähentääksesi kirkkautta tai vastaavaa väriosuutta.

### **OHJE**

► Negatiiveja skannattaessa kirkkautta/väriosuutta vähennetään kohdalla  $\div$  ja lisätään kohdalla  $\Box$ .

Päätä asetus napsauttamalla kohtaa "Exit" (Poistu).

FI

◆ Paina laitteen painiketta COPY 2 tai napsauta kohtaa "Snap Shot". Kuva skannataan ja näytetään skannausalueella. Lisäksi näytetään pienoiskuva alueella (1).

 Toista työvaiheet skannataksesi lisää kuvia ja tallentaaksesi ne väliaikaisesti työmuistiin.

#### **OHJE**

► Välitallennukseen mahtuu kork. 12 kuvaa. 13. kuvaa skannattaessa näyttöön tulee seuraava ohje:

"Please transfer images before next scan"

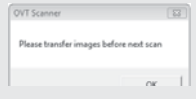

- ► Tallenna kuvat ennen skannauksen jatkamista.
- Pidä painiketta "Ctrl" painettuna ja merkitse esikatselualueella (1) ne kuvat, jotka haluat tallentaa tiedostoksi. Merkityt kuvat näytetään vihreillä kehyksillä.

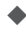

 Napsauta kohtaa "Siirrä". Skannatut kuvat tallennetaan tiedostoiksi. Tiedostonimi koostuu ajankohtaisesta järjestelmäpäiväyksestä ja juoksevasta kolminumeroisesta numerosta.

## Käytön jälkeen

- $\blacklozenge$  Poista filmi-/negatiivipidike työntämällä se kokonaan laitteen läpi.
- ◆ Poista USB-johto 4 tietokoneesi USB-liitännästä.

## Puhdistus

### **Turvaohjeet**

#### **HUOMIO**

#### Mahdolliset laitevauriot.

Sisään tunkeutuva kosteus voi johtaa laitteen vaurioihin.

► Varmista, ettei puhdistettaessa laitteeseen pääse kosteutta. Näin vältetään laitteen vaurioituminen korjauskelvottomaksi.

### Puhdistus

- Käytä kotelon puhdistukseen yksinomaan hieman kosteaa liinaa ja mietoa pesuainetta.
- **Puhdista skannerin linssin pinta laitteen sisällä puhdistusharjalla**  $\bullet$ **.** Työnnä tätä varten puhdistusharja puhdistuspinta alaspäin sisääntyöntöön 3.

# Vianetsintä

Tässä luvussa annetaan tärkeitä tietoja häiriön paikallistamiseen ja häiriöiden korjaamiseen. Noudata ohjeita välttääksesi vaarat ja vauriot:

### Turvaohjeet

# **AVAROITUS**

Noudata seuraavia turvaohjeita välttääksesi vaarat ja aineelliset vahingot:

► Sähkölaitteiden korjauksia saavat suorittaa ainoastaan valmistajan kouluttamat sähköalan ammattilaiset. Asiattomat korjaukset voivat aiheuttaa huomattavia vaaroja käyttäjälle ja vaurioittaa laitetta.

## Vikojen syyt ja korjaaminen

Seuraava taulukko auttaa pienempien häiriöiden paikallistamisessa ja korjaamisessa:

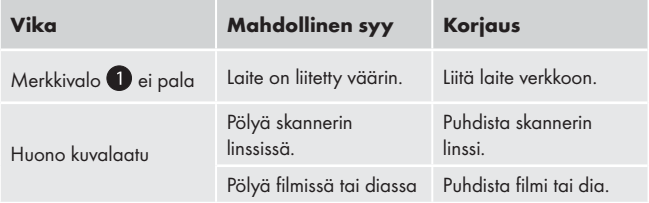

#### **OHJE**

► Jos ongelmaa ei voida korjata edellä mainituilla vaiheilla, ota yhteyttä huoltopalveluun.

## Varastointi/Hävittäminen

### Varastointi

Varastoi laite kuivassa ympäristössä.

#### Laitteen hävittäminen

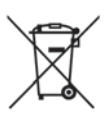

 Älä missään tapauksessa heitä laitetta tavallisen talousjätteen sekaan. Tämä tuote on eurooppalaisen direktiivin 2002/96/EC WEEE (sähkö- ja elektroniikkaromu) alainen.

 Hävitä laite hyväksytyn jätteenhuoltoyrityksen tai kunnallisen jätehuollon kautta. Noudata voimassa olevia määräyksiä. Ota epävarmoissa tapauksissa yhteyttä jätelaitokseesi.

FI

# **Liite**

FI

## Tekniset tiedot

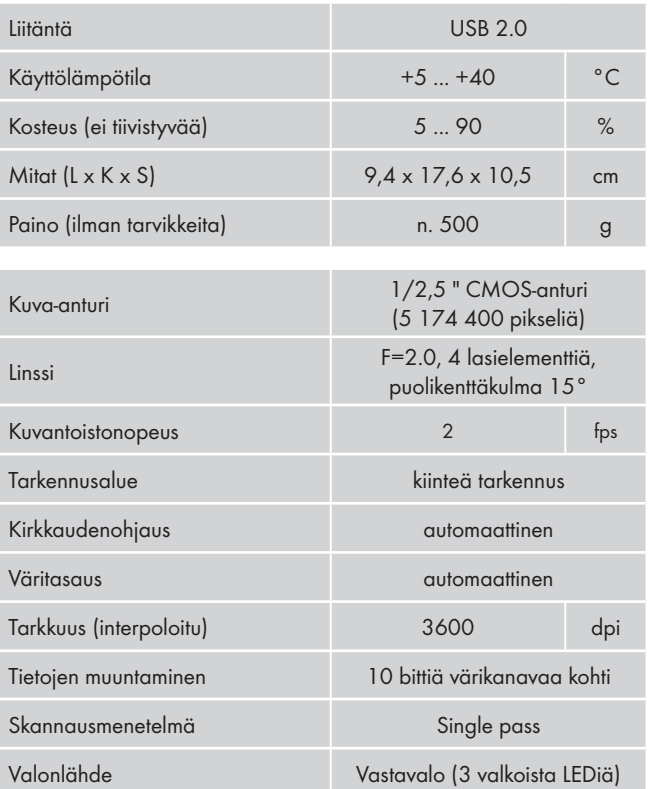

# Ohjeita EY-vaatimustenmukaisuusvakuutuksesta

Tämä laite vastaa sähkömagneettisesta yhteensopivuudesta annetun direktiivin 2004/108/EC perustavia vaatimuksia ja muita asianmukaisia määräyksiä.

Täydellinen alkuperäinen vaatimustenmukaisuusvakuutus on saatavana maahantuojalta.

# Takuu

Laitteen takuu on 3 vuotta ostopäivästä. Laite on valmistettu huolellisesti ja tarkistettu tarkasti ennen toimitusta.

Säilytä ostokuitti todisteeksi ostosta. Ota takuutapauksessa puhelimitse yhteyttä lähimpään huoltopisteeseen. Vain näin voidaan taata tuotteesi maksuton lähettäminen huoltoon.

## **OHJE**

► Takuu koskee ainoastaan materiaali- ja valmistusvirheitä, ei kuitenkaan kuljetusvaurioita, kuluvia osia tai herkästi vaurioituvien osien, esim. kytkinten tai akkujen vaurioita.

Tuote on tarkoitettu ainoastaan yksityiseen käyttöön. Tuotetta ei siten saa käyttää ammatillisiin tarkoituksiin. Väärä tai asiaton käyttö, väkivallan käyttö ja muiden kuin valtuutetun huoltopisteen suorittamat korjaukset aiheuttavat takuun raukeamisen.

Tämä takuu ei rajoita kuluttajan lakisääteisiä oikeuksia. Takuusuoritus ei pidennä takuuaikaa. Tämä koskee myös vaihdettuja ja korjattuja osia.

Mahdollisesti jo ostettaessa olemassa olevista vaurioista ja puutteista on ilmoitettava välittömästi pakkauksen avaamisen jälkeen, viimeistään kuitenkin kahden päivän sisällä ostopäiväyksestä.

Takuuajan päätyttyä suoritetut korjaukset ovat maksullisia.

FI

# Huolto

 Kompernass Service Suomi Tel.: 010 30 935 80 (Soittamisen hinta lankaliittymästä: 8,21 snt/puh + 5,9 snt/min / Matkapuhelimesta: 8,21 snt/puh + 16,90 snt/min) e-mail: support.fi@kompernass.com

## Maahantuoja

KOMPERNASS GMBH BURGSTRASSE 21 44867 BOCHUM, SAKSA www.kompernass.com

# Innehållsförteckning

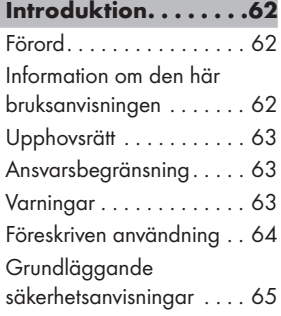

#### Uppställning och anslutning . . . . . . . . .66

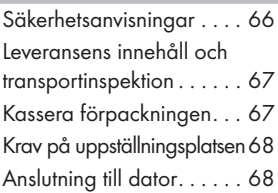

#### Komponenter (se uppfällbara sidor) 77

Programmet ArcSoft PhotoImpression 6 . . . . . . 77

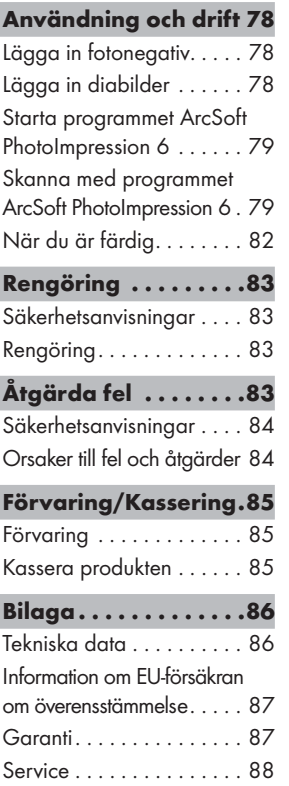

Importör . . . . . . . . . . . . . . 88

# Introduktion

## **Förord**

Kära kund

Du har just bestämt dig för att köpa scanner för negativ KH 2610, en kvalitetsprodukt från SilverCrest som motsvarar senaste standard vad gäller teknik och funktionalitet.

Läs igenom den här informationen så att du snabbt kan sätta dig in i hur produkten fungerar och utnyttja dess fulla kapacitet.

Vi hoppas att du får stor glädje av produkten.

# Information om den här bruksanvisningen

Den här bruksanvisningen ingår som en del av leveransen av scanner för negativ KH 2610 (hädanefter kallad produkten) och den innehåller viktig information om föreskriven användning, säkerhet, anslutning och användning.

Bruksanvisningen måste alltid förvaras i närheten av produkten. Den ska läsas av alla personer som använder eller försöker åtgärda fel på produkten.

Ta väl vara på bruksanvisningen och lämna över den tillsammans med produkten till en ev. ny ägare.

# Upphovsrätt

Det här dokumentet skyddas av upphovsrätt.

All form av mångfaldigande eller kopiering, även delvis, samt återgivning av bilderna i dokumentet, även i modifierat skick, är endast tillåten med tillverkarens skriftliga godkännande.

# Ansvarsbegränsning

All teknisk information och alla data och anvisningar för anslutning och användning i den här bruksanvisningen motsvarar den senaste standarden när dokumentet trycks och har utformats efter bästa förmåga med hänsyn till våra tidigare kunskaper och erfarenheter.

Inga krav på ersättning kan ställas med utgångspunkt från angivelserna, bilderna och beskrivningarna i denna bruksanvisning.

Tillverkaren ansvarar inte för skador som är ett resultat av att anvisningarna inte följts, produkten använts på ett felaktigt sätt, felaktigt utförda reparationer, otillåtna ändringar gjorts på produkten eller för att ej godkända reservdelar använts.

# Varningar

I den här bruksanvisningen används följande varningar:

# **AVARNING**

En varning på den här nivån innebär att en farlig situation kan uppstå.

Om man inte gör något åt situationen kan följden bli personskador.

► Följ anvisningarna i varningstexten för att undvika personolyckor.

#### **AKTA**

#### En varning på den här nivån innebär risk för materialskador.

Om man inte gör något åt situationen kan följden bli materialskador.

► Följ anvisningarna i varningstexten för att undvika materialskador.

#### **OBSERVERA**

► Under "Observera" finns extra information som ska hjälpa dig att hantera produkten.

#### Föreskriven användning

Den här apparaten ska endast användas privat för att skanna och digitalisera fotonegativ och diabilder.

Alla annan eller utökad användning räknas som felaktig.

# **AVARNING**

#### Fara på grund av felaktig användning!

Produkten kan utgöra en risk om den används på fel och/eller annat sätt än det föreskrivna.

- ► Produkten får endast användas enligt föreskrifterna.
- ► Instruktionerna för tillvägagångssätt i den här bruksanvisningen måste följas.

Det finns inga möjligheter att ställa några krav på ersättning för skador som är ett resultat av att produkten använts på ett sätt som strider mot föreskrifterna.

Det är användaren själv som bär hela ansvaret.

## Säkerhet

Det här kapitlet innehåller viktiga säkerhetsanvisningar för hur man ska handskas med produkten.

Den här produkten motsvarar gällande säkerhetsbestämmelser. Om den används på fel sätt kan den ändå orsaka skador på person och material.

## Grundläggande säkerhetsanvisningar

Följ nedanstående anvisningar för säker hantering av produkten:

- Kontrollera om produkten har några synliga skador innan du börjar använda den. En produkt som är skadad eller fallit i golvet får inte tas i bruk.
- Låt auktorsierad fackpesonal eller kundtjänst byta ut ev. skadade kablar och anslutningar.
- Personer som på grund av bristande fysisk, mental eller motorisk förmåga inte är i stånd att hantera produkten på ett säkert sätt får endast använda den om någon ansvarig håller uppsikt eller talar om och visar hur den ska användas.
- Låt endast barn använda produkten om någon vuxen håller uppsikt.
- Låt endast auktoriserad fackpersonal eller kundtjänst utföra reparationer på produkten. Felaktigt utförda reparationer utgör en avsevärd risk för användaren. Dessutom upphör garantin att gälla.

SE

#### **SILVER CREST®** Uppställning och anslutning

- Reparationer under garantitiden får endast utföras av en kundtjänst som auktoriserats av tillverkaren, annars gäller inte garantin för ev. senare skador.
	- Defekta delar får endast bytas ut mot reservdelar i original. Endast originaldelarna uppfyller säkerhetskraven.
	- Gör inga egna ombyggnader eller förändringar på produkten.
	- Skydda produkten från fukt och låt det inte tränga in vätska i den.
	- Använd inte produkten i närheten av öppna lågor.

# Uppställning och anslutning

#### Säkerhetsanvisningar

## **AVARNING**

SE

#### Risk för person- och materialskador när produkten tas i bruk!

Följ säkerhetsanvisningarna för att undvika olyckor:

► Låt inte barnen leka med förpackningsmaterialet. Risk för kvävningsolyckor.

 $\partial\hspace{-1.25cm}\partial$ gwnload from Www.Somanuals.com. All Manuals Search And Download

# Leveransens innehåll och transportinspektion

Produkten levereras med följande delar som standard:

- Skanner
- Hållare för diabilder
- Hållare för fotonegativ
- CD med program och drivrutin
- Rengöringsborste
- Bruksanvisnina

#### **OBSERVERA**

- ► Kontrollera att leveransen är komplett och inte har några synliga skador.
- ► Om leveransen inte är komplett eller skadats i transporten på grund av bristfällig förpackning ska du vända dig till vår service hotline (se garantikortet).

# Kassera förpackningen

Förpackningen ska skydda produkten från transportskador. Förpackningsmaterialet har valts med tanke på miljön och de rent tekniska möjligheterna till kassering och kan därför återvinnas.

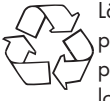

Lämna in förpackningsmaterialet till återvinning för att spara på jordens resurser och minska sopberget. Kassera förpackningsmaterial som inte behövs längre enligt gällande lokala bestämmelser.

#### **OBSERVERA**

► Spara helst originalförpackningen under garantitiden så att du kan använda den för att packa in produkten ordenltigt om du måste skicka in den för att utnyttja garantiförmånerna.

**SILVER CREST®** 

## Krav på uppställningsplatsen

För att produkten ska fungera säkert och felfritt måste uppställningsplatsen uppfylla följande krav:

- Produkten måste ställas på ett stabilt, plant och vågrätt underlag.
- Ställ inte produkten där det är hett, vått eller mycket fuktigt och inte heller i närheten av brännbart material.
- Ställ produkten så att den inte utsätts för direkt solljus.

## Anslutning till dator

#### **Systemkrav**

 Du behöver en dator med en ledig USB-port och operativsystemet Windows® XP, Windows® Vista eller Windows® 7 från företaget Microsoft®.

#### Installera drivrutin och programmet ArcSoft PhotoImpression 6

#### **OBSERVERA**

- ► I den här bruksanvisningen beskrivs endast de delar som krävs för att kunna skanna diabilder och negativ. Ytterligare information finns i programmets onlinehjälp.
- ► Bilder och beskrivningar grundar sig på Microsoft® Windows® Vista operativsystem. Skärmbilderna kan variera i andra operativsystem beroende på visningsinställningarna.

# **SILVER CREST<sup>®</sup>**

 Lägg in medföljande CD med program och drivrutin i datorns CD-enhet.

Fönstret "Automatisk uppspelning" (eller "Autostart") kommer upp.

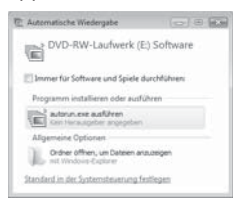

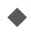

Klicka på knappen "kör autorun.exe".

Installationen startar och startfönstret kommer upp.

#### **OBSERVERA**

► Om den automatiska startfunktionen avaktiverats och installationen inte börjar automatiskt dubbelklickar du på filen "autorun.exe" i CD-skivans huvudkatalog för att starta den.

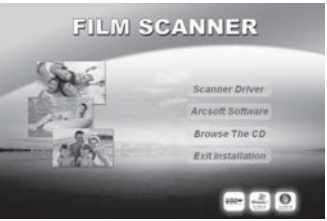

- - **Klicka på Scanner Driver.**
- Klicka på Tillåt i fönstret i Vistas Användarkontokontroll (User Account Control).

# Uppställning och anslutning

Installationen av drivrutinen förbereds och installationsprogrammet konfigurerar.

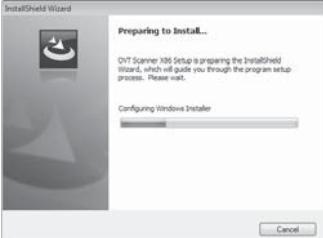

Installationsprogrammets välkomstfönster visas.

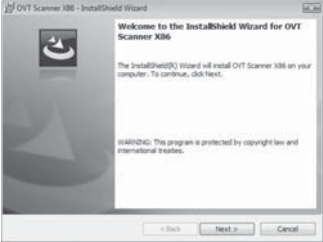

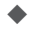

◆ Klicka på Next >.

Fönstret "Ready to Install the Program" visas.

# Uppställning och anslutning

# **SILVER CREST®**

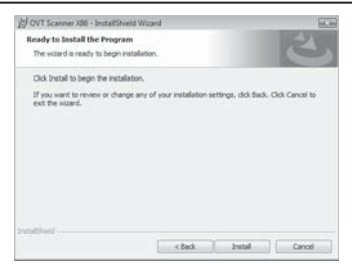

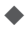

#### **Klicka på Install.**

Nu installeras drivrutinen. Du kan se hur installationen fortgår.

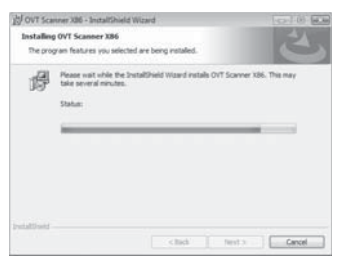

På displayen visas när installationen är slutförd.

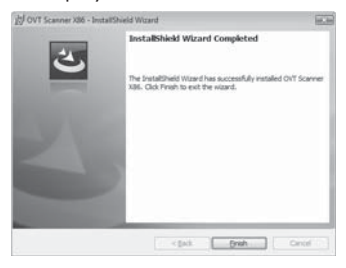

#### **SILVER CREST®** Uppställning och anslutning

- Klicka på Finish för att avsluta installationsassistenten. Startfönstret kommer upp igen.
- Klicka på Arcsoft Software för att installera programmet ArcSoft PhotoImpression 6.
- Klicka på Fortsätt i fönstret i Vistas Användarkontokontroll (User Account Control).

Nu visas ett fönster där du kan välja språk.

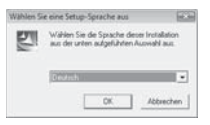

Välj det språk du vill ha och klicka på OK.

Installationsassistenten konfigureras.

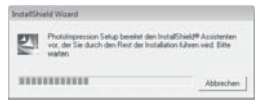

Installationsassistentens startfönster visas.

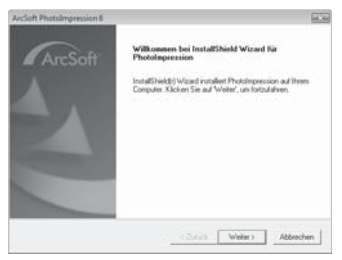

Klicka på Nästa >.

Fönstret Licensavtal kommer upp.

## Uppställning och anslutning

# **SILVER CREST®**

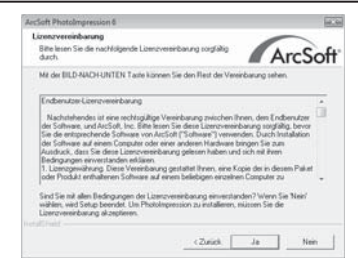

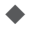

#### ◆ Klicka på Ja.

Ett fönster där du kan välja installationskatalog visas.

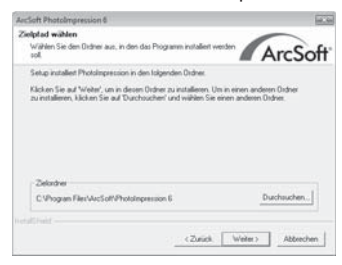

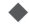

Välj en installationskatalog och klicka på Nästa >.

Fönstret för val av programmapp (post i Windows startmeny) visas.

# Uppställning och anslutning

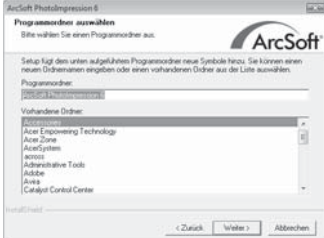

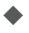

Välj en programmapp och klicka på Nästa >.

Programmet installeras. Du kan se hur förloppet fortgår.

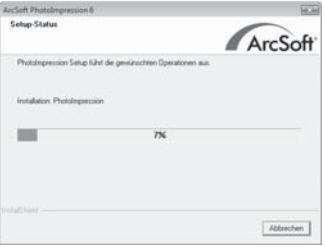

#### Fönstret "Tillhörande filformat" visas.

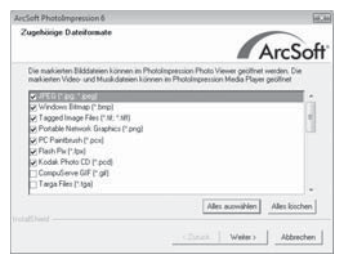
◆ Välj de filformat som ska länkas till programmet och klicka på Nästa >

På displayen visas när installationen är slutförd.

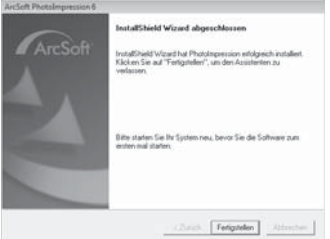

**Klicka på Slutför.** 

Startfönstret kommer upp igen.

Klicka på Exit Installation för att avsluta installationsprogrammet.

#### **Anslutning**

◆ Koppla USB-kabeln 4 till en USB-port på datorn.

Den första gången efter installationen kommer fönstret "Ny maskinvara har upptäckts" upp.

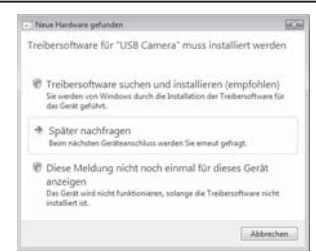

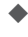

- Klicka på "Sök och installera programvara för drivrutin (rekommenderas)".
- Klicka på Fortsätt i fönstret i Vistas Användarkontokontroll (User Account Control). Alla nödvändiga drivrutiner installeras.

#### **OBSERVERA**

► Om du ansluter produkten till en annan USB-port visas fönstret "Programvaruinstallation" för enheten.

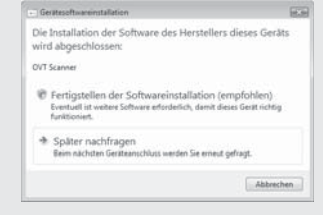

► Klicka på "Slutför programvaruinstallationen (rekommenderas)".

# **Komponenter (se uppfällbara sidor)**<br>SE **Component of the set of the set of the set of the set of the set of the set of the set of the set of the set of the set of the set of the set of the set of the set of the set of th**

- Indikatorlampa PWR
- <sup>2</sup> Knapp COPY
- 3 Öppning för hållare till fotonegativ- resp. diabilder
- 4 USB-anslutningskabel
- **6** Hållare till fotonegativ
- 6 Hållare till diabilder
- 
- **7** Rengöringsborste

# Programmet ArcSoft PhotoImpression 6

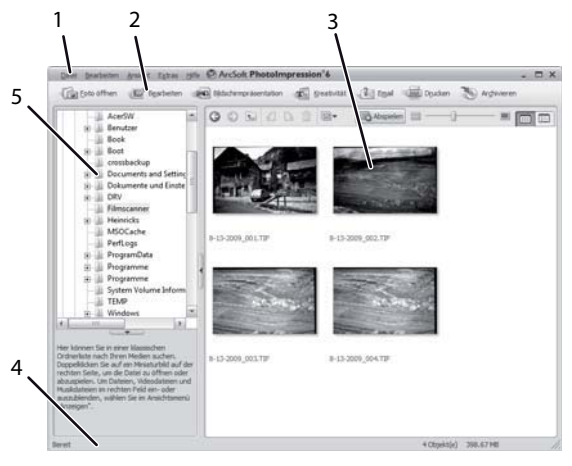

1 Menyfält

- 2 Symbolfält
	- 3 Filer

#### **OBSERVERA**

- ► I filfältet visas bara underkataloger och filer som kan bearbetas av programmet.
- 4 Statusfält
- 5 Katalogstruktur

# Användning och drift

Det här kapitlet innehåller viktig information om hur produkten ska användas och drivas.

# Lägga in fotonegativ

- $\blacklozenge$  Öppna låsningen på framsidan av hållaren till fotonegativ  $\Box$ och öppna hållaren.
- Lägg in fotonegativet med rätt sida i hållaren.
- Stäng hållaren så att locket snäpper fast.

# Lägga in diabilder

- $\blacklozenge$  Öppna låsningen på framsidan av hållaren till diabilder  $\heartsuit$  och öppna hållaren.
- Lägg in max 3 inramade diabilder med rätt sida i hållaren.
- Stäng hållaren så att locket snäpper fast.

SE

### Starta programmet ArcSoft PhotoImpression 6

 Starta ArcSoft PhotoImpression 6 genom att dubbelklicka på programikonen på skrivbordet eller välj programmet i startmenyn.

### Skanna med programmet ArcSoft PhotoImpression 6

Anslut produkten. Indikatorlampan PWR börjar lysa.

Starta programmet ArcSoft PhotoImpression 6.

 Klicka på "Öppna foto" i symbollfältet och sedan på posten "Från fotoskanner".

Första gången programmet startas efter installationen kalibreras produkten automatiskt.

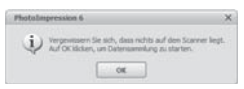

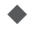

 Klicka på OK i det meddelande som kommer upp för att starta kalibreringen.

Du kan se hur kalibreringen fortgår.

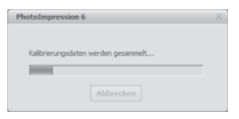

När kalibreringen är klar kommer programfönstret upp.

Fönstret "Hämta från skanner" visas.

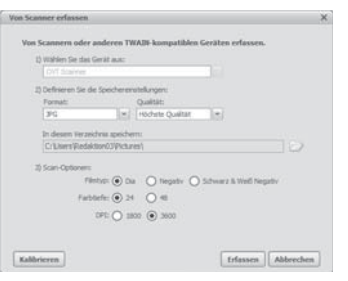

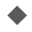

Gör nu de inställningar som krävs:

filformat, kvalitet (bara för JPG-filer), minnesplats, typ av foto, färgdjup, skanupplösning

#### **OBSERVERA**

► JPG-filer kan bara skapas med ett färgdjup på 24 bit.

◆ Klicka på Hämta.

Fönstret "OVT Scanner" visas.

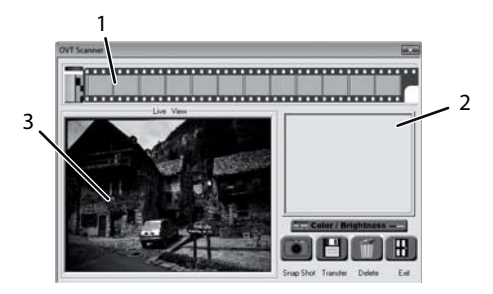

# Användning och drift

 Skjut in hållaren med de negativ eller diabilder som ska skannas i öppningen 3 tills den snäpper fast.

Det skannade motivet visas i Förhandsgranskningen (3).

#### **OBSERVERA**

OVT Scanner

- ► En hållare som skjutits in i öppningen kan inte dras ut igen, utan måste då tryckas igenom hela apparaten tills den kommer ut på andra sidan.
- Justera hållaren om det behövs tills det skannade motivet blir så bra som möjligt i förhandsgranskningsfönstret.
- Ställ in ljusstyrka och färgbalans om det behövs genom att klicka på Color/Brightness. Ett inställningsfönster öppnas.

Klicka på + för att öka ljusstyrkan resp. motsvarande färgstyrka och på för att minska den.

#### **OBSERVERA**

► När man skannar negativ används + för att minska ljusstyrka/färgstyrka och  $\blacksquare$  för att öka den.

Klicka på Exit för att avsluta inställningen.

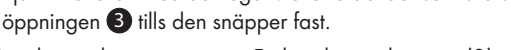

-------------------- $\odot$ ⊕ Color Balance  $\omega$  $\Theta$  $\Theta$ 

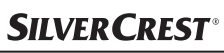

- ◆ Tryck på knappen COPY 2 på produkten eller klicka på Snap Shot. Bilden skannas och visas under Skanning. Dessutom visas en miniatyrbild i fältet (1).
	- Gör likadant för att skanna fler bilder och mellanlagra dem i arbetsminnet.

#### **OBSERVERA**

► Max.12 bilder kan läggas i arbetsminnet. När man försöker skanna den trettonde bilden kommer följande meddelande upp:

"Please transfer images before next scan"

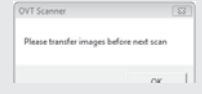

► Spara dina bilder innan du fortsätter skanna.

 Håll Ctrl-knappen inne och markera de bilder du vill spara som filer i Förhandsvisningen (1). Markerade bilder får en grön ram.

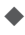

Klicka på Transfer. De skannade bilderna sparas som filer. Filnamnen består av systemets aktuella datum och ett löpande tresiffrigt nummer.

### När du är färdig

- Ta ut hållaren genom att skjuta ut den på andra sidan av produkten.
- ◆ Ta bort USB-kabeln 4 från datorns USB-port.

#### **AKTA**

#### Produkten kan skadas.

Om det kommer in fukt i produkten kan den skadas.

► Försäkra dig om att det inte kan komma in någon fukt i produkten när den rengörs, annars kan den bli totalförstörd.

# Rengöring

- Använd bara en något fuktig trasa och milt diskmedel för att torka av höljet.
- **E** Rengör skannerlinsen inuti produkten med rengöringsborsten  $\Omega$ . För in rätt ände av borsten i öppningen 3.

# Åtgärda fel

Det här kapitlet innehåller viktig information om hur man lokaliserar och åtgärdar fel och störningar. Följ anvisningarna för att undvika skador och risker.

**SILVER CREST®** 

### Säkerhetsanvisningar

### **AVARNING**

Följ nedanstående säkerhetsanvisningar för att undvika farliga situationer och materialskador:

► Endast yrkesmän som utbildats av tillverkaren får göra reparationer på elektriska produkter. Felaktigt utförda reparationer utgör en avsevärd risk för användaren och risk för skador på produkten.

### Orsaker till fel och åtgärder

Följande tabell ska hjälpa dig att lokalisera och åtgärda mindre störningar:

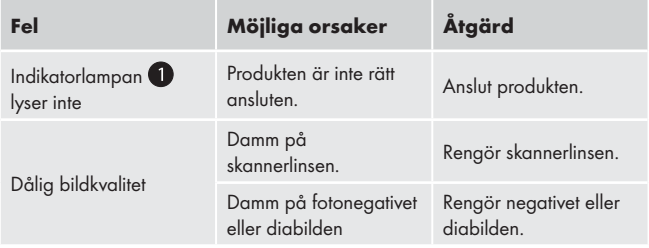

#### **OBSERVERA**

► Om det inte går att lösa problemen med hjälp av dessa tips ska du vända dig till kundtjänst.

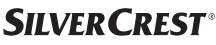

# Förvaring/Kassering

### Förvaring

Förvara produkten på ett torrt ställe.

#### Kassera produkten

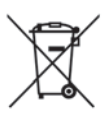

 Produkten får absolut inte kastas bland hushållssoporna. Den här produkten faller under EU-direktiv 2002/96/EC WEEE (Waste Electrical and Electronic Equipment).

Lämna in den till ett företag som har tillstånd att ta hand om den här typen av uttjänta apparater eller till din kommunala avfallsanläggning. Följ gällande föreskrifter. Kontakta din avfallsanläggning om du har några frågor.

# Bilaga

# Tekniska data

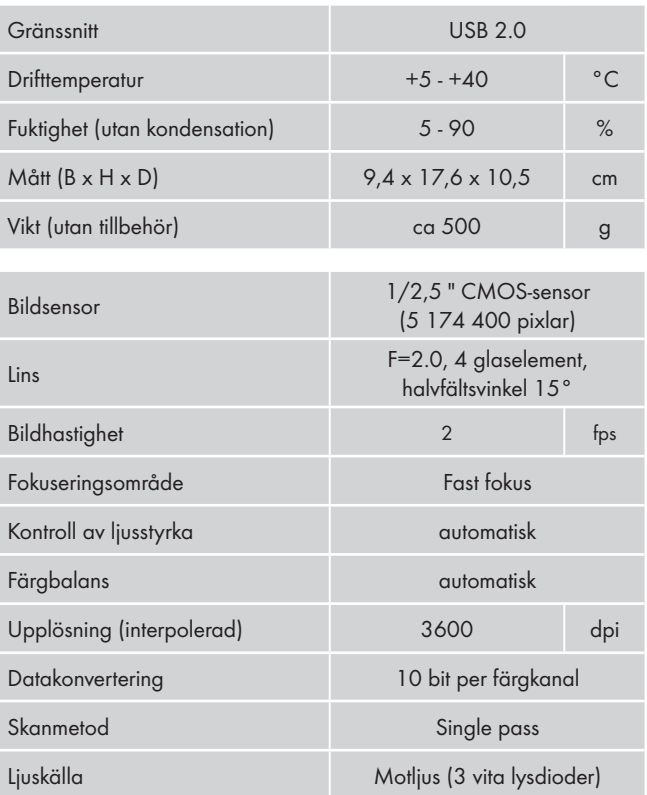

### Information om EU-försäkran om överensstämmelse

Den här produkten uppfyller de grundläggande kraven och övriga relevanta föreskrifter i direktivet för elektromagnetsik tolerans 2004/108/EC.

En fullständig försäkran om överensstämmelse kan beställas av importören.

# Garanti

För den här apparaten lämnar vi tre års garanti från och med inköpsdatum. Den här produkten har tillverkats med omsorg och genomgått en noggrann kontroll innan leveransen.

Var god bevara kassakvittot som köpbevis. Vi ber dig kontakta vår kundtjänst per telefon vid garantifall. Bara då kan du skicka in produkten utan kostnad.

#### **OBSERVERA**

► Garantin gäller endast för material- eller fabrikationsfel, den täcker inte transportskador, förslitningsdelar eller skador på ömtåliga delar som t ex knappar och batterier.

Produkten är endast avsedd för privat bruk och får inte användas yrkesmässigt. Vid missbruk och felaktig behandling, användande av våld och vid ingrepp som inte gjorts av vår auktoriserade servicefilial upphör garantin att gälla.

Den lagstadgade garantin begränsas inte av denna garanti. Garantitiden förlängs inte för att man utnyttjat garantin. Det gäller även för utbytta och reparerade delar. Eventuella skador och brister som existerar redan vid köpet måste rapporteras så snart produkten packats upp, dock senast två dagar efter köpet.

När garantitiden är slut kostar det pengar att reparera produkten.

#### Service

SE

**SE** Kompernass Service Sverige Tel.: 0770 93 00 35 e-mail: support.sv@kompernass.com

 Kompernass Service Suomi Tel.: 010 30 935 80 (Soittamisen hinta lankaliittymästä: 8,21 snt/puh + 5,9 snt/min / Matkapuhelimesta: 8,21 snt/puh + 16,90 snt/min) e-mail: support.fi@kompernass.com

Importör KOMPERNASS GMBH BURGSTRASSE 21 44867 BOCHUM, GERMANY www.kompernass.com

 $\partial\!\!\!\!D$ awnload from Www.Somanuals.com. All Manuals Search And Download

Free Manuals Download Website [http://myh66.com](http://myh66.com/) [http://usermanuals.us](http://usermanuals.us/) [http://www.somanuals.com](http://www.somanuals.com/) [http://www.4manuals.cc](http://www.4manuals.cc/) [http://www.manual-lib.com](http://www.manual-lib.com/) [http://www.404manual.com](http://www.404manual.com/) [http://www.luxmanual.com](http://www.luxmanual.com/) [http://aubethermostatmanual.com](http://aubethermostatmanual.com/) Golf course search by state [http://golfingnear.com](http://www.golfingnear.com/)

Email search by domain

[http://emailbydomain.com](http://emailbydomain.com/) Auto manuals search

[http://auto.somanuals.com](http://auto.somanuals.com/) TV manuals search

[http://tv.somanuals.com](http://tv.somanuals.com/)